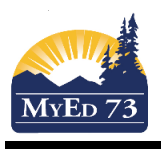

# Student/Parent Portal

Hi and Welcome to the MyEducation BC Parent Portal,

Here are just a few things that you can do within this program.

- View your student(s) report card, Individual Education Plan (IEP) and other reports
- View your student(s) digital portfolio
- Check your child's attendance
- See if the contact information is up to date
- View your students schedule (timetable), their course selection for the next school year
- View your students process towards graduation
- Look at your child's current marks, assignments, and due dates

Getting started: The first time you log in – you need to use a computer; not a mobile device or a tablet (iPad). Your log in ID is your e-mail address that you provided the school. A password should have been e-mailed to you (if you haven't received it, check with your school's office to make sure your e-mail is correct).

With a computer, Select the MyEducation BC link on your school's web page.

Log in and the first thing you want to do is set your preferences (located in the top right-hand corner).

Change default locale to Canada. For the next tab, Security, add a security question and the answer. This is so that you can reset your password if necessary. Click **Ok**

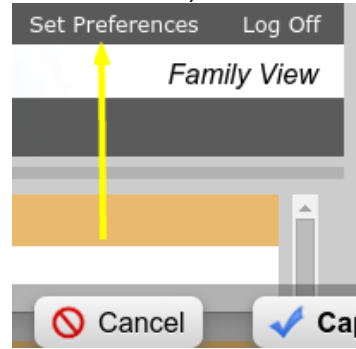

### **Navigation**

There are 5 top tabs on the main page. The **Pages** top tab is just where you see the main screen. The three that you will need to look at the most will be **Pages, Family** and **Academics**.

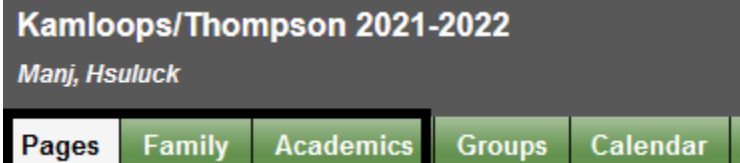

Note that within this program, any time you see blue writing, it is a link that you can open.

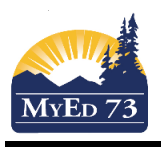

## Student/Parent Portal

## **Pages Top Tab:**

Here you will find:

• Recent Activity: A list of your student's attendance (Absences & Lates), as well as marked assignments (if the teacher is using the MyEducation BC gradebook)

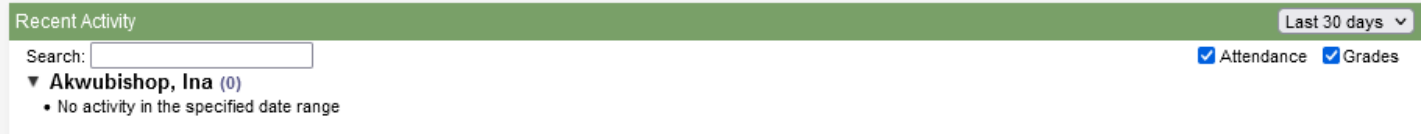

- Published Reports: Your children's current year report cards as well their Individualized Education Plan
- Their digital portfolio:

Page

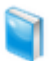

Click on the **Directory** button and then icon in the pop-up . This will take you to a website within MyEducation BC where you can navigate through your student work.

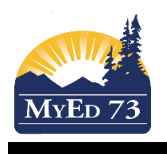

#### November 30, 2021 Version 2.0

## Student/Parent Portal

**Family Top Tab Details Side Tab** shows the basic information about your child.

**Contacts Side Tab** shows who is listed as the emergency contacts.

**Daily Attendance Side Tab:** A list of the days that your child has been late/absent and the reason (if it was supplied to the office).

**Transcript Side Tab > Graduation Summary** shows your student(s) progress towards graduation

**Assessments Side Tab** shows whether the FSAs in grade 4,7 were done and will have the uploaded marks from the Graduation Numeracy Assessment 10, Graduation Literacy Assessment 10, and Graduation Literacy Assessment 12

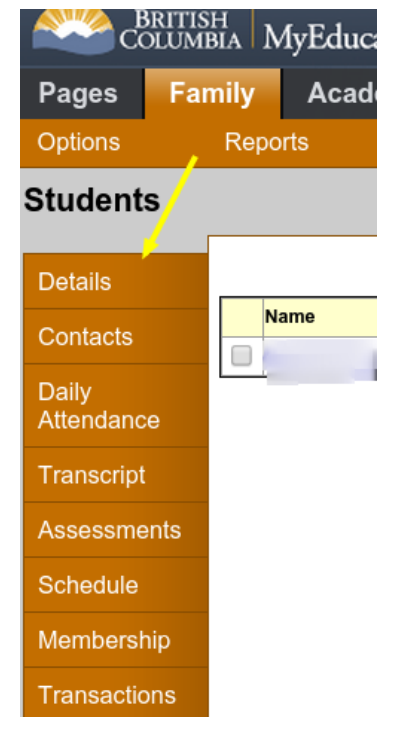

**Schedule Side Tab** shows your child's current schedule

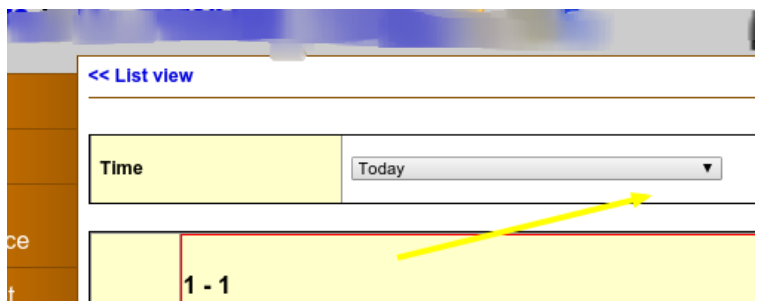

**Schedule Side Tab > Requests** shows the courses your child has selected as part of the school's course

**College** 

selection process for the next school year.

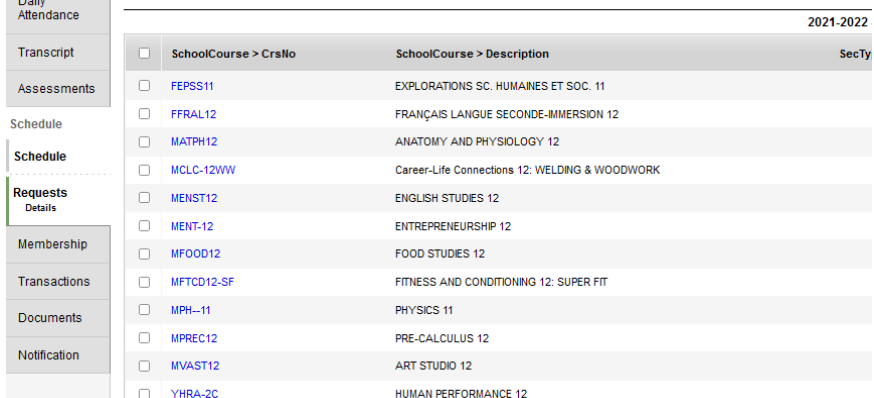

**Membership Side Tab** shows what schools your child has attended (note E=enrolled, W=withdrawn) Note: you can go back at any time by clicking on the blue writing above the side tabs.

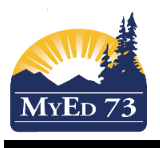

## Student/Parent Portal

### The **Academics Top Tab**

The courses your child is including attendance and a snapshot of current performance (provided that the MyEducation BC gradebook is being used). You can change between student(s) by clicking on the drop down in the student box. If you are a parent of multiple students but all students do not show here; notify your children's schools.

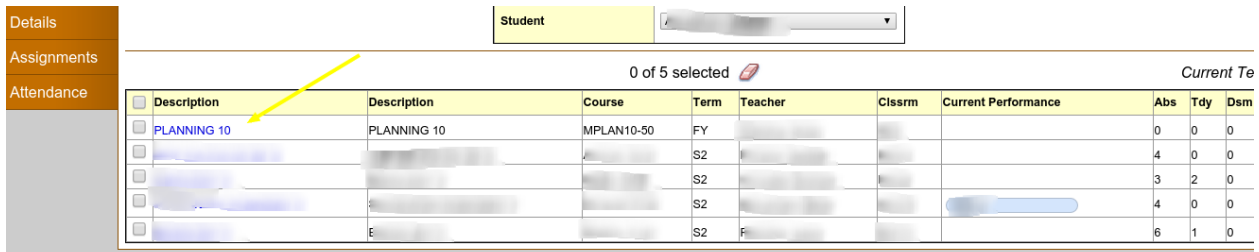

Each class name is in blue which means it is a link. If you click on that link, it automatically will open up the **Details side tab**.

**Assignments Side Tab** gives details about each assignment and how your child did on each one. If you can't see any marks, you need to click on the dropdown menu in the middle top and change it to All. Each assignment is also a link

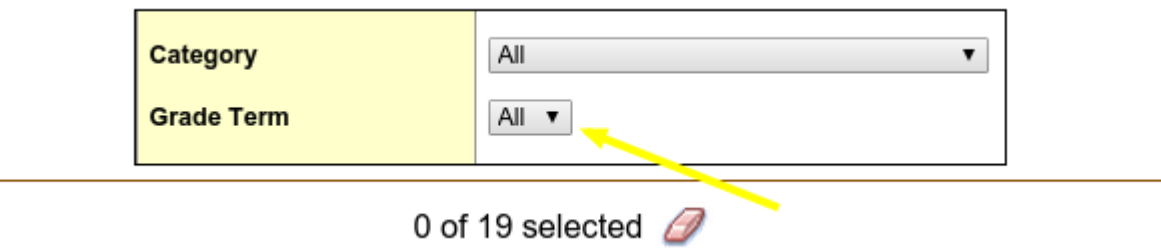

**Attendance Side Tab** shows the attendance for that class.

.